## How do I download my own vids from MV?

Last Modified on 02/08/2024 1:43 pm EST

To download your own vids, click:

- 1. Drop-down menu
- 2. Dashboard
- 3. Manage My Store
- 4. Content Manager
- 5. Click the 3-dots to the right of the vid and hit <Edit>

From the Edit Details page of the vid, the vid stream shows on the right and just under this you will see a blue <Download> button. Click the button and follow the instructions to download your vid!

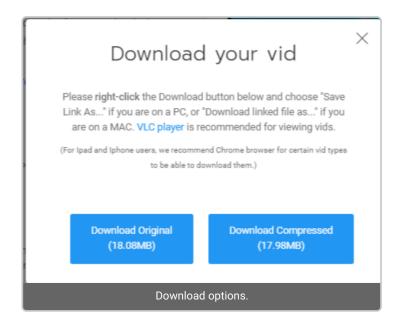

The instructions that will appear when you hit "Download" on your vid!

Members have the option to select between downloading the Original file or an Optimized file format of your vids

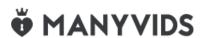